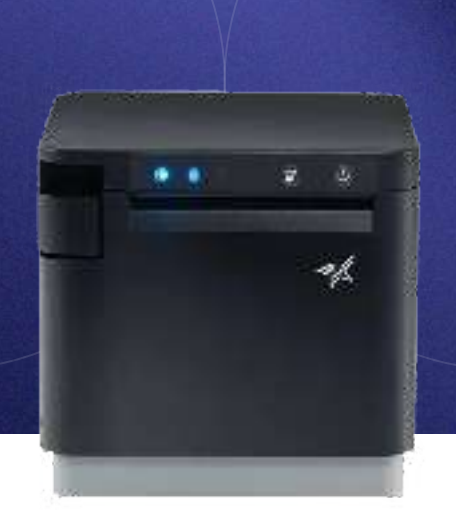

# Kitchen Printer

## Kitchen Printer Set Up

Each POS station comes with a kitchen ticket printer. This printer will receive orders placed on the POS and print to a designated location within the restaurant. CURV POS can integrate with most STAR or

Epson Brand thermal and impact receipt printers.

Kitchen Printers will need to be connected to the POS system by local network or by Bluetooth.

 $\rightarrow$  Unbox each printer and locate the power cables included in the package. Turn on by plugging in the power cord.

### Receipt/ Kitchen Printer Connection to the Internet via Ethernet

Once the printer is powered on you will connect the ethernet cable from the internet router to the ethernet port located on the back of the printer.

Please Note: Make sure that printer is connected to the same network as the POS devices.

 $\rightarrow$  Step 1. Each compatible printer with CURV has a MAC address. To obtain the MAC address, make sure your printer is plugged into power, connected to an ethernet cable, and has paper inside.

Once the printer is all set, located the feed and power buttons.

 $\rightarrow$  Step 2.

These buttons will be required to print out internal printer details which contain the MAC address. You can also test if the receipt paper is printing by holding down the feed button. The feed button will be found in front, and the power switch will be on the side.

 $\rightarrow$  Step 3. After locating both the power and feed button, get set to hold both at the same time.

For this example, we will be using the SP700 by STAR Micronics.

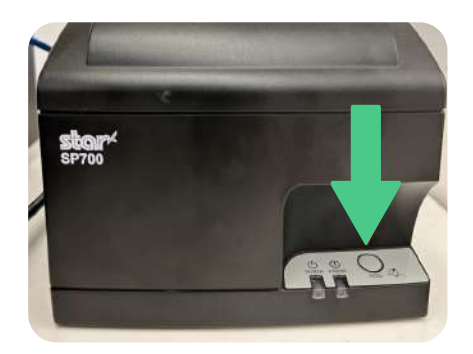

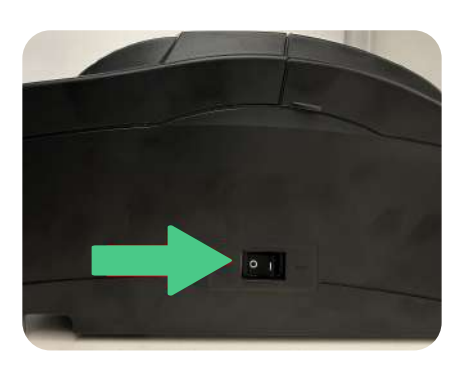

- $\rightarrow$  Please note: All compatible printers with CURV use the same if not similar methods to obtaining the MAC address. Follow printer setup guide provided by printer manufacture.
- $\rightarrow$  Step 5.

Once the receipt has stopped printing, rip it off and look for the line that says "MAC Addr" like the photo below. This MAC address is assigned to the specific printer. Use this address to connect your new printer smoothly onto the CURV printer settings.

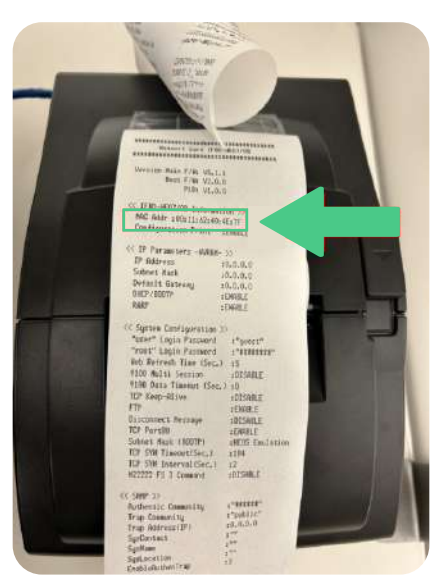

- $\rightarrow$  Step 4. Follow these steps:
	- Power off printer.
	- Place both hands ready onto both buttons.
	- Turn on the power to the printer. Immediately hold down the feed button until you hear a beep, then let go.
	- Two long receipts with information are going to be printed out. Wait a few seconds until the printer is done printing.

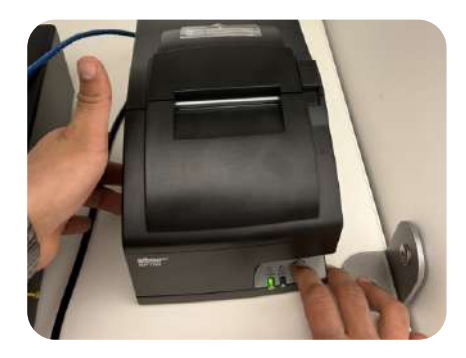

 $\rightarrow$  Step 6. Enter the MAC address into the printer set up on the CURV Backend portal.

### Receipt/Kitchen Printer Connecting via Bluetooth

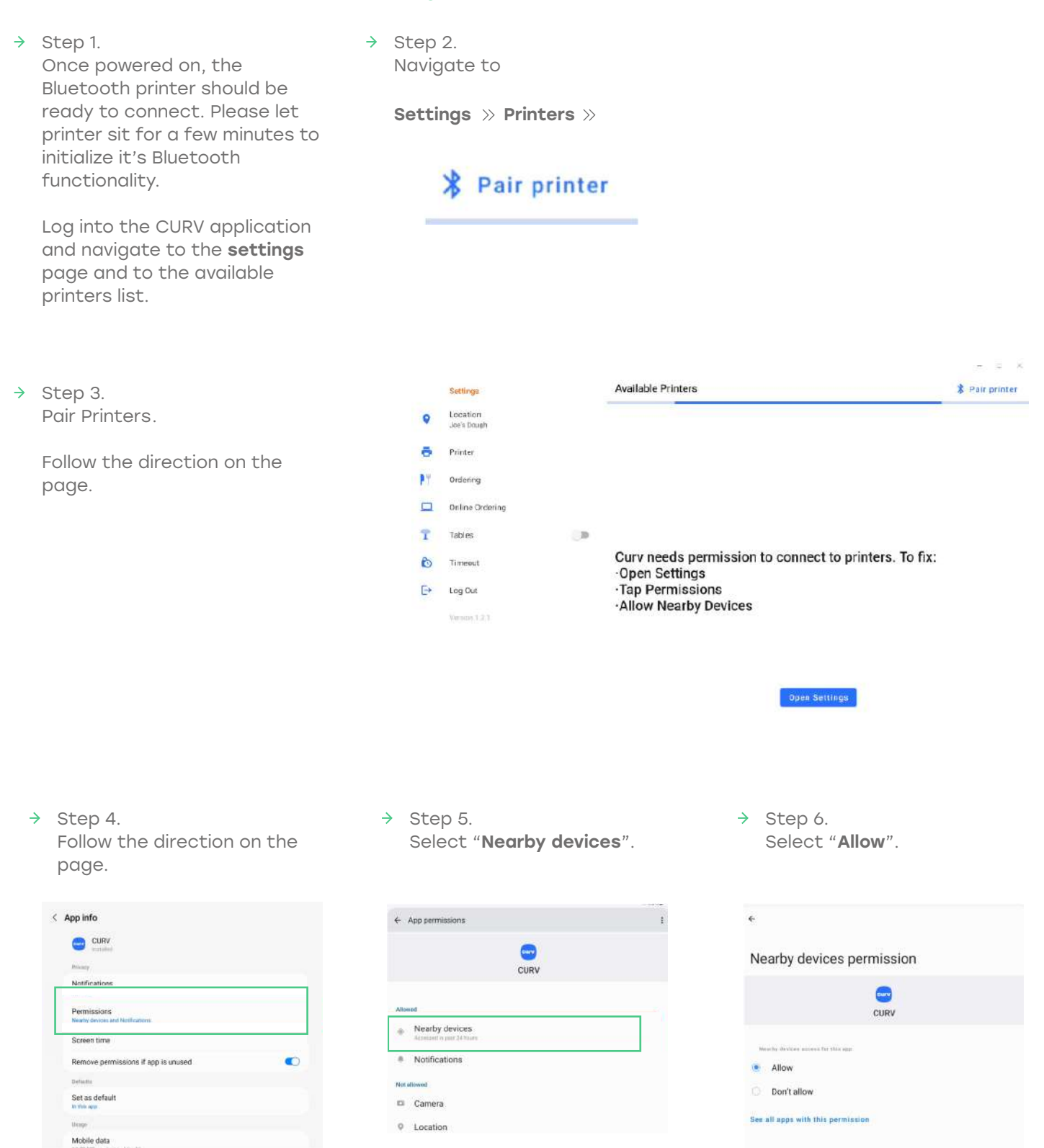

 $\rightarrow$  Step 7. When configured, select "Pair printer".

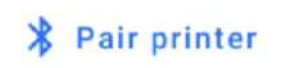

Select the printer and pair with the device. This may take a few moments for the Bluetooth device to register a connection.

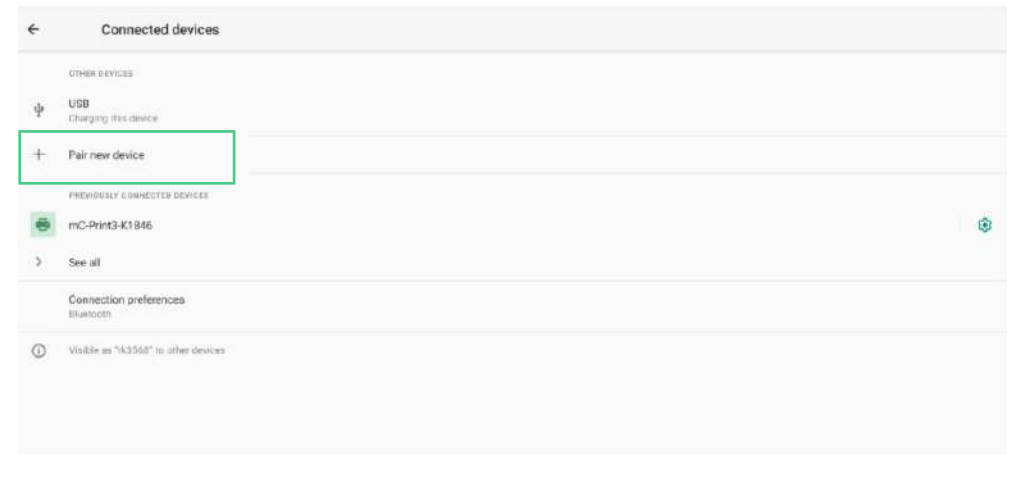

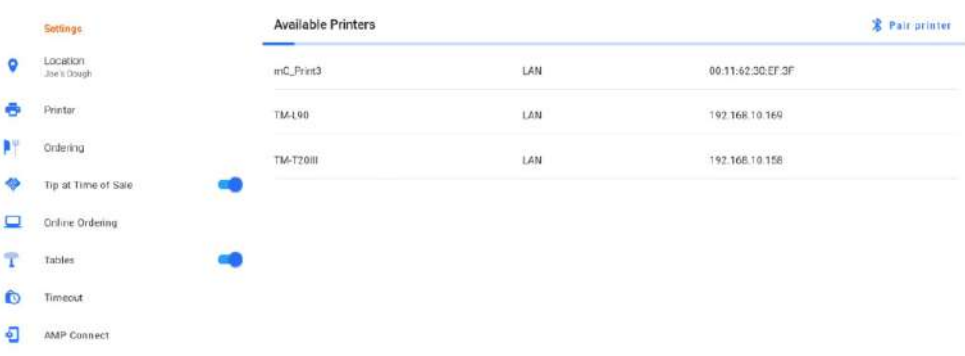

 $\rightarrow$  Step 8.

If selecting a new printer, select "Pair new device" and select from the available list of devices.

If selecting an existing device, select a printer from the list of previously connected Devices.

 $\rightarrow$  Step 9.

Select a printer from the CURV applications list of available printers.

 $E^*$  Log Out

 $\rightarrow$  Step 10.

Fill out the "Printer Name" and "Printer Location". Kitchen printers do not require a cash drawer to be attached.

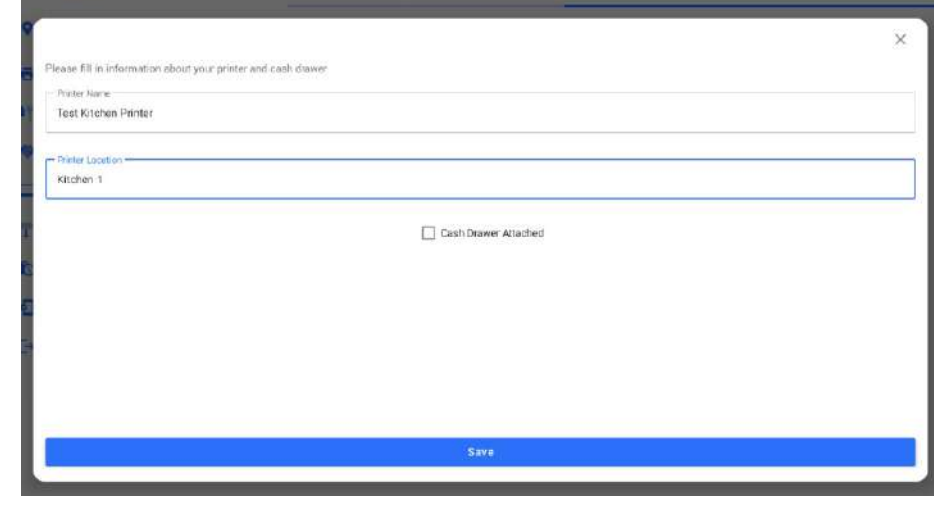

#### $\rightarrow$  Step 11.

To utilize the kitchen printer, switch the setting to "On".

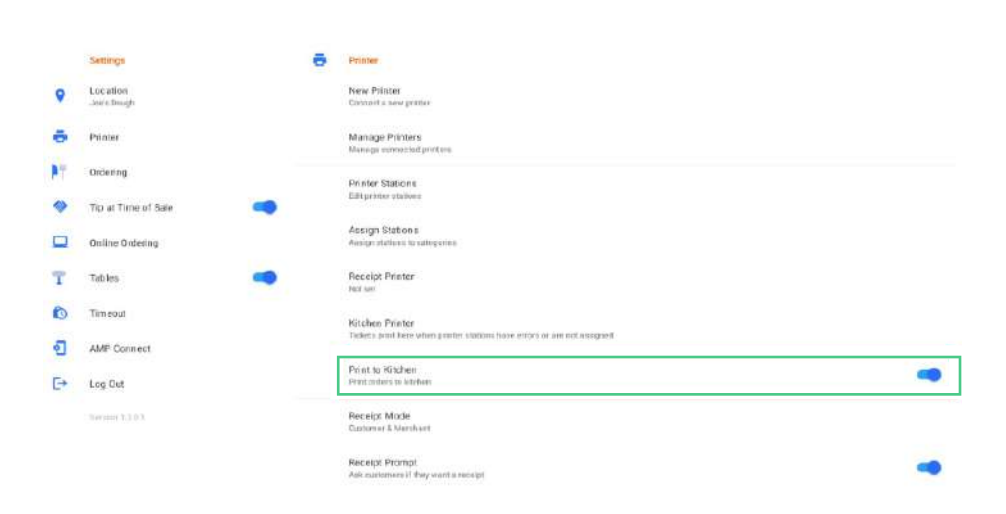

 $\rightarrow$  Step 12. Selecting which printer to set as the default "Kitchen Printer".

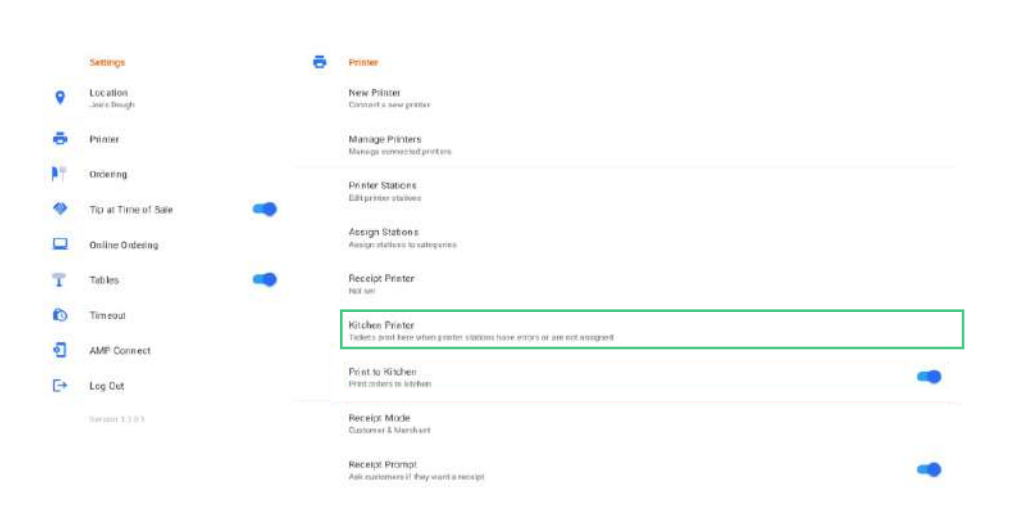